## *3ds Max插件:DSMD-Maker操作流程 01. 在3ds Max软件中制作模型,贴上贴图。*

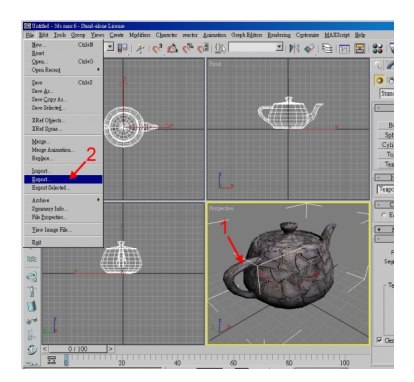

 *02. 选择3ds Max选单中的【Export】功能。*

 *03. 给定文件名称,选择档案所在位置。*

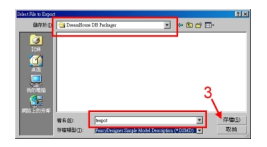

 *04. 按【OK】,将输出档案teapot.dsmd。*

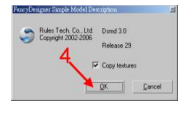

*。*

 *05. 欲观察输出档案teapot.dsmd的结果,请参考《 Model Packager 使用说明 》*

## *DSMD-Maker使用说明*

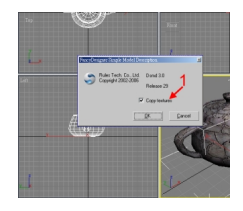

 *1. 勾选《Copy*

*textures》:如此是为了让模型使用到的相关贴图,在存盘时会一并储存到与dsmd文件相同位置 ,方便读取dsmd文件时,可以容易找到贴图。* 

 *2. 注意事项:FancyDesigner场景所使用的单位为「公分(CM)」,使用者在3ds Max里制作模型时要特别注意其比例及单位的大小。*